# **Subject: Technology Topic: Using tools in the technology class.**

#### **General competencies developed during the lesson:**

Computacional thinking, Design mindset, transdisciplinarity (TEC, ICT) **Digital study materials developed for the lesson:** <https://b.socrative.com/login/student/>

#### **Objectives:**

- 1. Student encourages his cognitive and connective abilities.
- 2. Evaluation the knowledge of the contents of the subject.
- 3. Use digital devices.

## **A. Introduction:**

- $\triangleright$  Socrative can be accessed on the top three operating systems: Windows, Apple, and Chrome. No downloads are required. A web browser that utilizes HTML-5 is needed to access all functions. Socrative is also usable on various hardware: desktops, smartphones, tablets, and mobile phones.
- $\triangleright$  Technical help is offered via a [web page](https://help.socrative.com/hc/en-us/sections/204388328) that offers tips and answers frequently asked questions presented by users.

## **B. Guided practice:**

Socrative is a formative assessment tool which allow teacher to check understanding of all students during a lesson. It's designed for use in class, in real time.

- 1. The quiz allows teacher to create multiple-choice, true/false or short-answer question quizzes that they can save and use again.
- 2. In class, the teacher launches the quiz and students complete it in real time on their devices.
- 3. As students answer the questions, the teacher can see the results and then download them.
- 4. The teacher can then make more informed decisions about what happens next in the lesson.

The advantages of using Socrative are:

- Visualize student understanding
- Ask multiple choice and true/false questions
- Ask open-ended questions and vote on the results
- Create your own quizzes (instantly graded for you)
- Share quizzes with other teachers
- Give end of class exit tickets
- Play games with our space race
- View students results in real time
- Reporting Download, Email or send to Google Drive.

Socrative is a cloud-based student response system developed in 2010 by Boston-based graduate school students. It allows teachers to **create simple quizzes** that students can take quickly on laptops – or, more often, via classroom tablet computers or their own smartphones.

- 1. Go to socrative.com and click *TEACHER LOGIN*. You can sign up for free account or use your existing Google account.
- 2. Students need NOT register, and will only enter their names later.

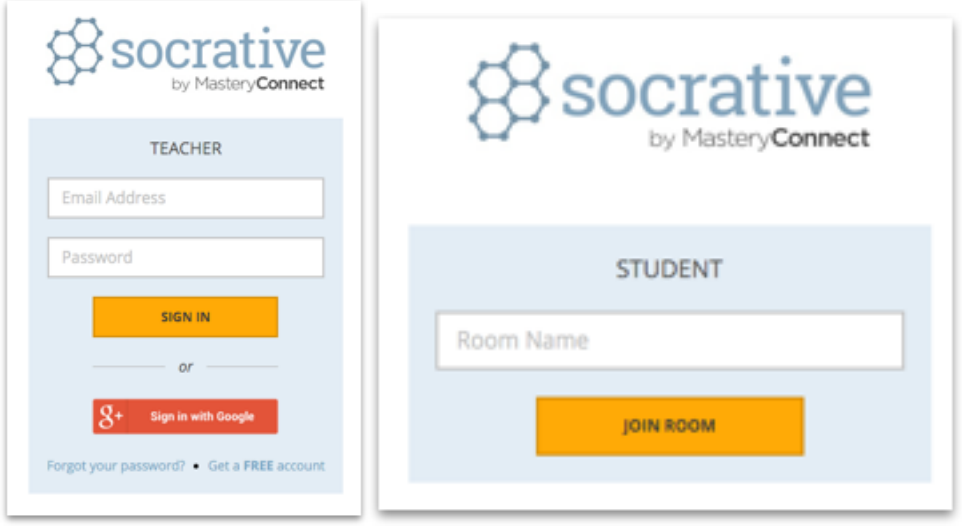

- 3. **This is the room name to give students**
- 4. Upon sigining in, you will enter your *DASHBOARD*. You may not have created a quiz yet, so click on *MANAGE QUIZZES*.
- 5. A new set of options will appear. Click on *CREATE QUIZ* to start the process.

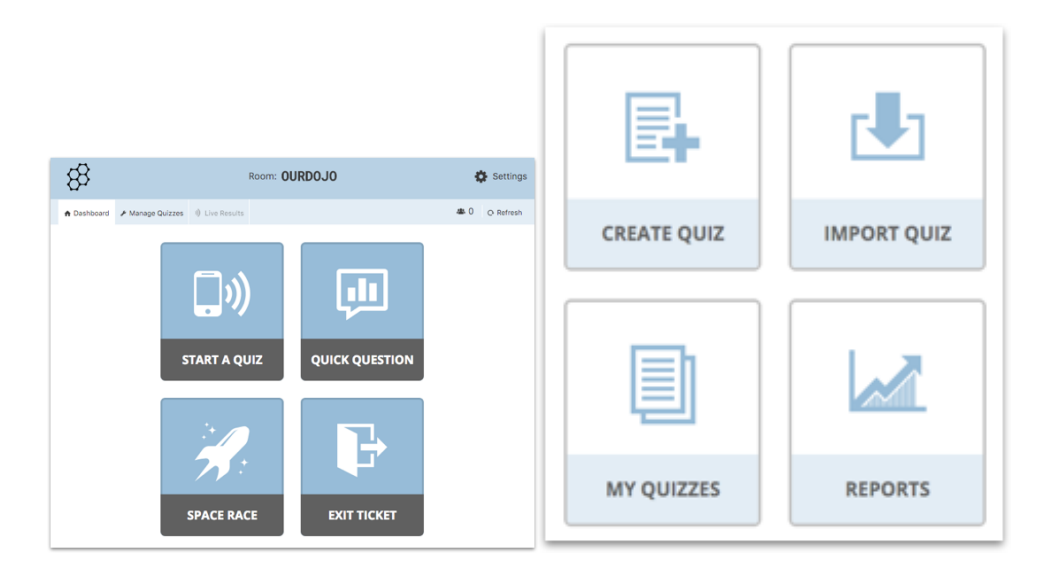

6. You have the options of creating MULTIPLE CHOICE, TRUE / FALSE or SHORT ANSWER quiestions.

- 7. You can create as many questions as you'd like, and the procedure is quite straightforward. You can also optionally include answers if you want the system to generate the marks automatically.
- 8. Once satisfied, go ahead and click *SAVE & EXIT* for the next step.
- 9. **Take note if want to share. You can insert the number SOC-39086897. "Tools vocabulary" is the example used in Estonia.**

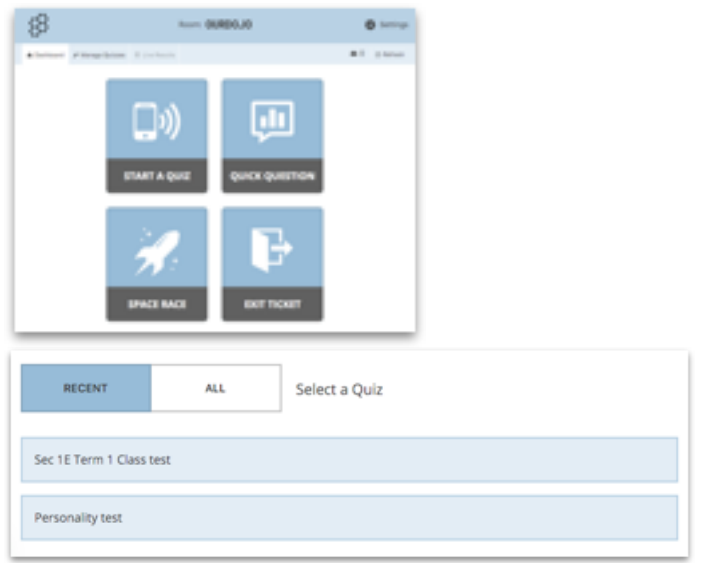

- 10. You will be sent to your dashboard again. Now click on *START A QUIZ* to use the quiz that you've created earlier. You can recycle the ones you have used before as well as they will be stored in thesystem for future use. Click on the quiz you want to use.
- 11. **Best for home based learning**
- 12. **Recommended to turn off to capture student names in report**
- 13. Select the type of quiz you like, and click *START* to begin the quiz.

Step by Step for students.

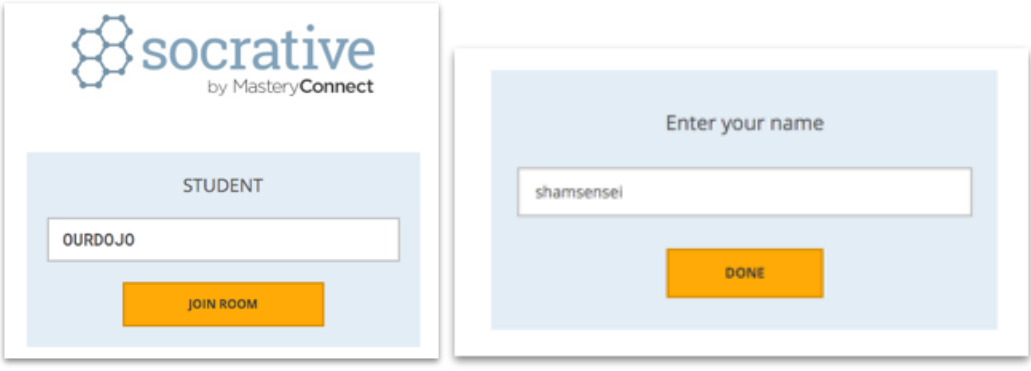

- 1. This is what the student will see after clicking *STUDENT LOGIN* in the main page.
- 2. Notice that they just need to know the Room Name and click *JOIN ROOM* to begin, thus reducing the need for tedious registration process.
- 3. Once they entered their names, clicking *DONE* will lead them to a page where they wait for the teacher to start the quiz (if he/she has not already done so).

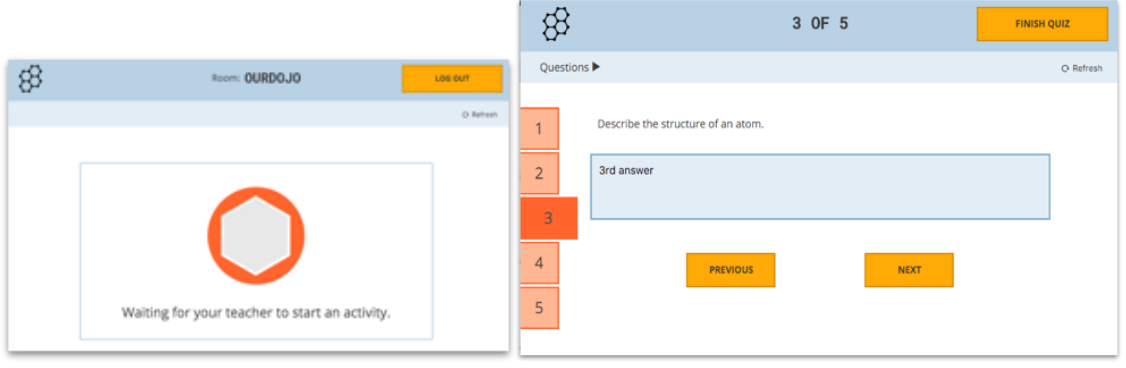

### 4. **Use PREVIOUS and NEXT instead of FINISH QUIZ**

### 5. **Students can choose which to do first**

6. When the teacher starts the quiz, the student will automatically see the question and an answer box. Depending on the type of quiz set eariler, the teacher has the flexibility of

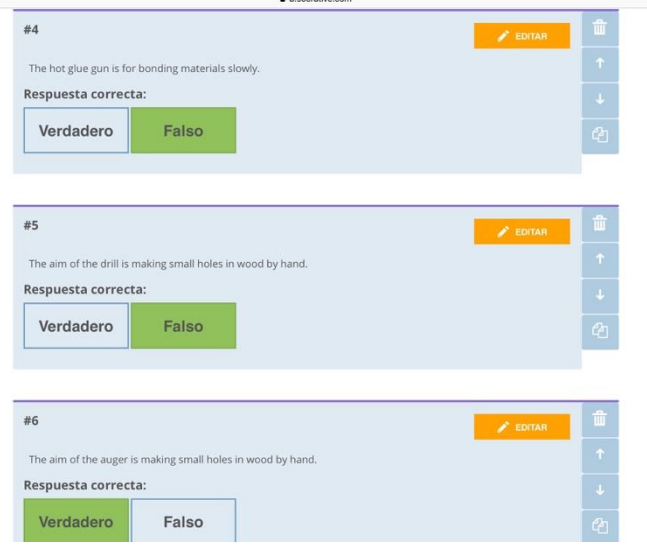

choosing the pace of the quiz. Remember to tell them to click *FINISH QUIZ* only after they are satisfied with their answers. A waiting screen will appear once they are done.

## 7. **Toggle off to show on screen**

#### 8. **Tick signifies student has finished quiz**

- 9. On the teacher's screen, he/she will be updated on the progress of all the students in real-time. This is a good chance for the teachers to either discreetly monitor or choose to show the class how they are doing so far.
- 10. Once the time is up or when all have completed the task, click *FINISH*.
- 11. You are now ready to generate your report. For now, Click on *TO DASHBOARD* to return to the homescreen.
- 12. **No. of students in room**

## Type of material: Lesson plan

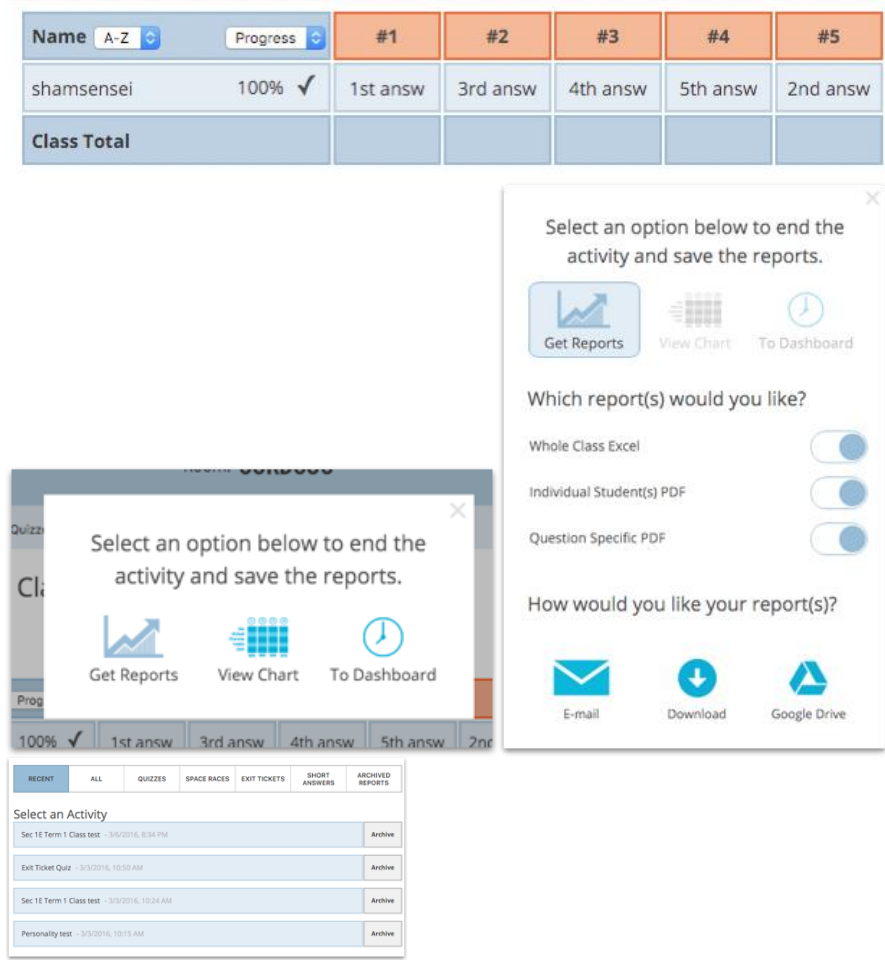

- 13. **Turn on all to generate reports to give students**
- 14. **To save soft copies**
- 15. **Take note of date to get correct reports**
- 16. Click on *MANAGE QUIZZES* as before and click on *REPORTS*. You are given many options of how you want to generate the reports.
- 17. *DOWNLOAD* will save a zipped file into your hard drive, and a few sample of how they appear is in the next page.

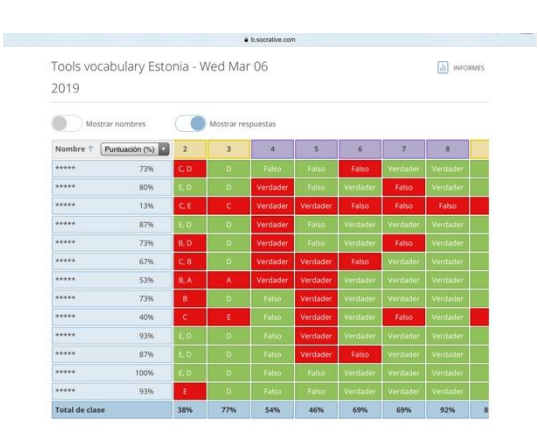

Type of material: Lesson plan

## **C. Guided discussion:**

According to this what did you find difficult about today's lesson??

# **D. Independent Practice (can be assigned as home work):**

You could also use Socrative to assess reading or listening comprehension. You can also add information about why an answer is correct in the "explanation box" which could be very useful for exam classes.